# **Amazon Redshift Import Integration**

Learn more about [Amazon Redshift Export Integration.](http://docs.treasuredata.com/display/INT/Amazon+Redshift+Export+Integration)

Open You can connect Amazon Redshift to import data into Treasure Data.

This topic contains:

- [Prerequisites](#page-0-0)
- [Use the TD Console to Create Your Connection](#page-0-1)
	- [Create a New Connection](#page-0-2)
	- [Transfer Your Redshift Data Account Data to Treasure Data](#page-0-3)
		- [Connection](#page-1-0)
		- [Data Settings](#page-1-1)
		- [Data Preview](#page-2-0)
		- [Data Placement](#page-2-1)

## <span id="page-0-0"></span>**Prerequisites**

- Redshift instance created.
- Treasure Data TD Toolbelt installed.
- **Basic knowledge of Amazon Redshift.**
- **Basic knowledge of Treasure Data, including the [TD Toolbelt.](https://toolbelt.treasuredata.com/)**

## <span id="page-0-1"></span>Use the TD Console to Create Your Connection

## <span id="page-0-2"></span>Create a New Connection

When you configure a data connection, you provide authentication to access the integration. In Treasure Data, you configure the authentication and then specify the source information.

- 1. Open TD Console.
- 2. Navigate to **Integrations Hub** > **Catalog**
- 3. Click the search icon on the far-right of the Catalog screen, and enter **Amazon Redshift**.
- 4. Hover over the Amazon Redshift connector and select Create Authentication.

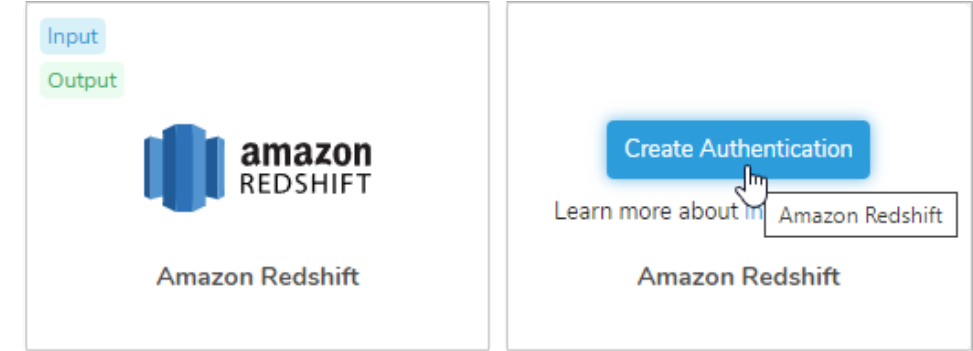

5. Specify the required credentials.

**Host**: The host information of the source database, such as an IP address. **Port**: The connection port on the source instance. The PostgreSQL default is 5432. **User**: Username to connect to the source database. **Password**: Password to connect to the source database. **Use SSL**: Check this box to connect using SSL **JDBC Connection options**: Any special JDBC connections required by the source database (optional). **Region**: The AWS regions in which your Redshift instance is hosted. **Socket connection timeout**: Timeout (in seconds) for socket connection (default is 300). **Network timeout**: Timeout (in seconds) for network socket operations. 0 means no timeout. **Rows per batch**: Number of rows to fetch one time.

- 6. Select **Continue** after entering the required connection details.
- 7. Name the connection so you can find it later should you need to modify any of the connection details.
- 8. Optionally, select **Share with others**, if you would like to share this connection with other users in your organization.
- 9. Select **Done.**

<span id="page-0-3"></span>If the connection is a success, then the connection appears in your list of authentications.

## Transfer Your Redshift Data Account Data to Treasure Data

After creating the authenticated connection, you are automatically taken to Authentications.

- 1. Search for the connection you created.
- 2. Select **New Source**.

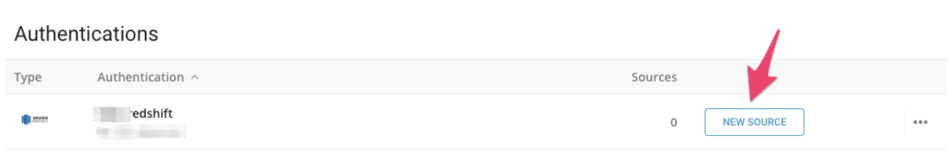

#### <span id="page-1-0"></span>**Connection**

- 1. Type a name for your **Source** in the Data Transfer field**.**
- 2. Click **Next**.

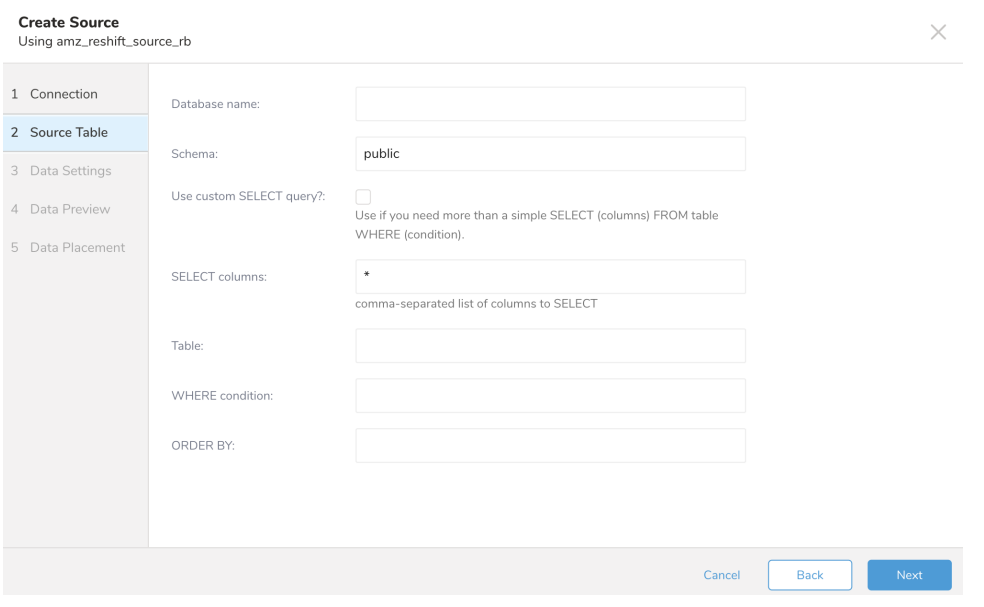

3. Specify the details of the database and table that you want to ingest data from.

Database name: The name of the database you are transferring data from. (Ex. your\_database\_name)

**Use custom SELECT query?**: Use if you need more than a simple SELECT (columns) FROM table WHERE (condition). **Schema**: The schema to transfer data from.

**SELECT columns**: If there are only specific columns you would like to pull data from, list them here. Otherwise all columns are transferred. **Table**: The table from which you would like to import the data.

**WHERE condition**: If you need additional specificity on the data retrieved from the table you can specify it here as part of WHERE clause. **ORDER BY**: Specify if you need the records ordered by a particular field.

### <span id="page-1-1"></span>**Data Settings**

1. Select **Next**. The Data Settings page opens.

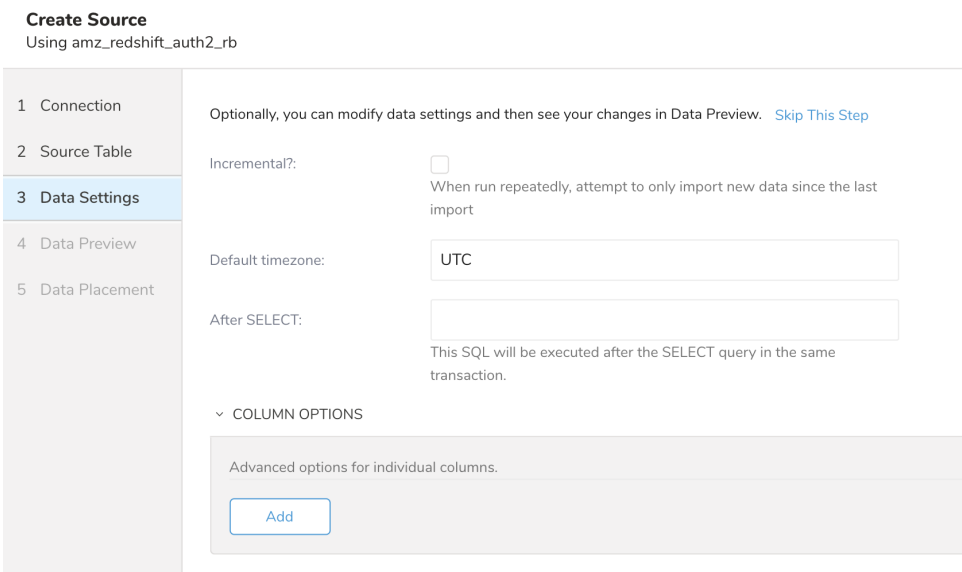

- 2. Optionally, edit the data settings or skip this page of the dialog. **Incremental**: When you want to repeatedly run this transfer, use the checkbox to import data only since the last time the import was run. **Default timezone**: The timezone to be used when doing the import. Default is UTC. **After SELECT**: This SQL is executed after the SELECT query in the same transaction. **Column Options**: Select this option to modify the type of column before importing it.
- 3. Select **Next**.

### <span id="page-2-0"></span>**Data Preview**

You can see a *preview* of your data before running the import by selecting Generate Preview.

Data shown in the data preview is approximated from your source. It is not the actual data that is imported.

- 1. Click **Next**.
- Data preview is optional and you can safely skip to the next page of the dialog if you want.
- 2. To preview your data, select **Generate Preview**. Optionally, click **Next**.
- 3. Verify that the data looks approximately like you expect it to.

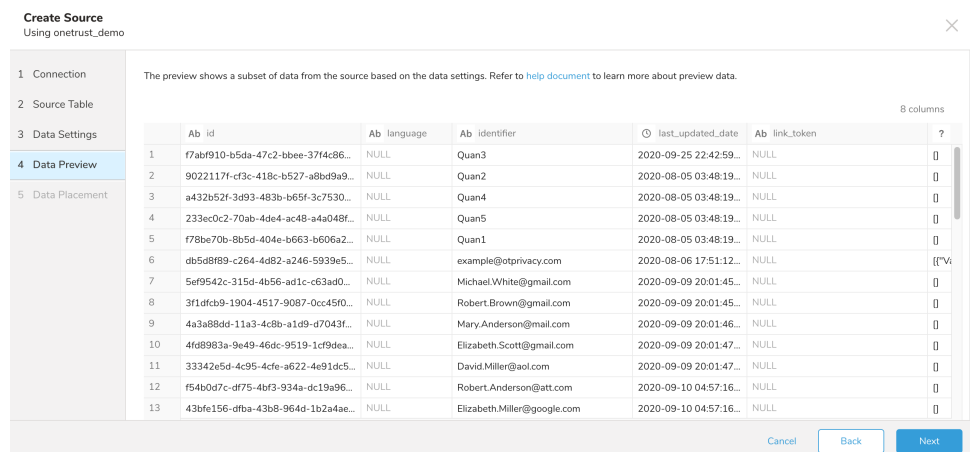

4. Select **Next**.

#### <span id="page-2-1"></span>**Data Placement**

For data placement, select the target database and table where you want your data placed and indicate how often the import should run.

1. Select **Next.** Under Storage you will create a new or select an existing database and create a new or select an existing table for where you want to place the imported data.

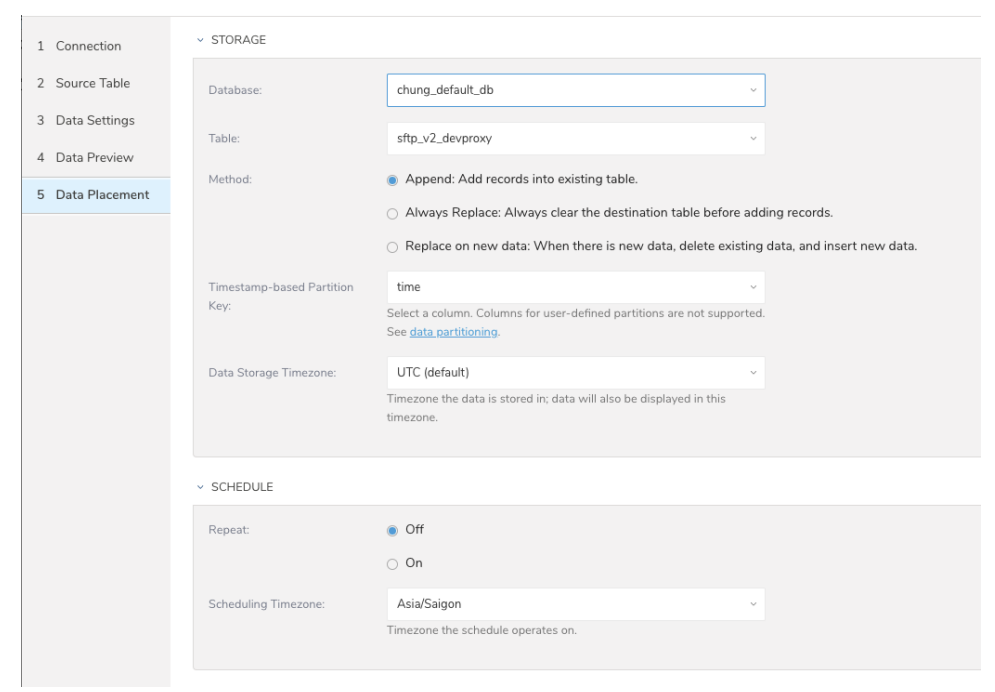

- 2. Select a **Database** > **Select an existing** or **Create New Database**.
- 3. Optionally, type a database name.
- 4. Select a **Table**> **Select an existing** or **Create New Table**.
- 5. Optionally, type a table name.
- 6. Choose the method for importing the data.
	- **Append** (default)-Data import results are appended to the table. If the table does not exist, it will be created.
	- $\bullet$ **Always Replace**-Replaces the entire content of an existing table with the result output of the query. If the table does not exist, a new table is created.
	- **Replace on New Data**-Only replace the entire content of an existing table with the result output when there is new data.
- 7. Select the **Timestamp-based Partition Key** column.

If you want to set a different partition key seed than the default key, you can specify the long or timestamp column as the partitioning time. As a default time column, it uses upload\_time with the add\_time filter.

- 8. Select the **Timezone** for your data storage.
- 9. Under **Schedule**, you can choose when and how often you want to run this query.
	- Run once:
		- a. Select **Off**.
		- b. Select **Scheduling Timezone**.
		- c. Select **Create & Run Now**.
	- Repeat the query:
		- a. Select **On**.
		- b. Select the **Schedule**. The UI provides these four options: @hourly, @daily and @monthly or custom cron.
		- c. You can also select **Delay Transfer** and add a delay of execution time.
		- d. Select **Scheduling Timezone**.
		- e. Select **Create & Run Now**.

After your transfer has run, you can see the results of your transfer in **Data Workbench** > **Databases**.